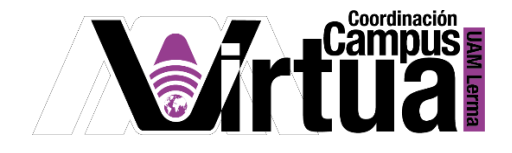

# ¿Cómo crear contenido educativo externo?

### PASO 1. ACCEDER A XAHNI

- Abrir un navegador con conexión a internet y hacer clic en el siguiente enlace: <http://xahni.ler.uam.mx/portal>
- Validarse en XAHNI utilizando la cuenta de acceso.

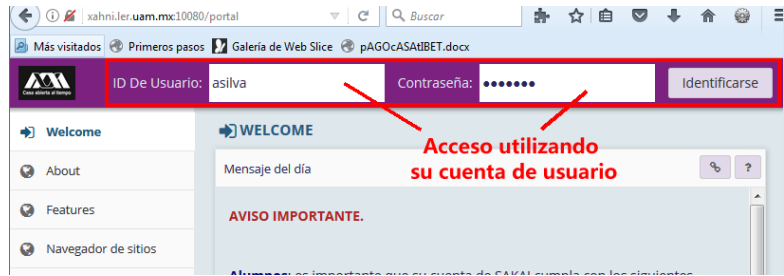

#### PASO 2. ABRIR LA HERRAMIENTA PARA CREAR CONTENIDO

Este tipo de contenidos son apoyos alternos, para la enseñanza y el aprendizaje. Para iniciar su creación, hacer clic en la lista "Añadir" y crear una estructura de directorios para clasificar el contenido educativo.

- Seleccionar el curso
- seleccionar el recurso de "Contenido" previamente configurado al crear el curso en SAKAI, el título del contenido dependerá de su configuración al crearlo, y se identifica por el icono de libro que aparece en la parte derecha de la opción.

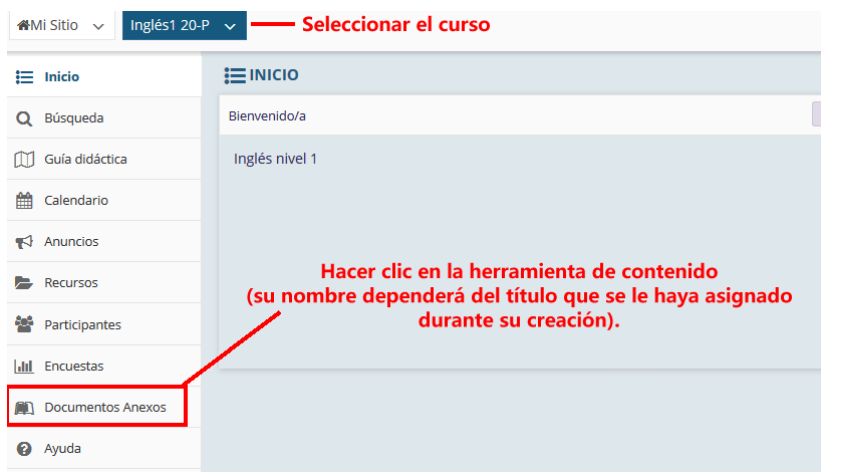

P á g i n a 1 | 8

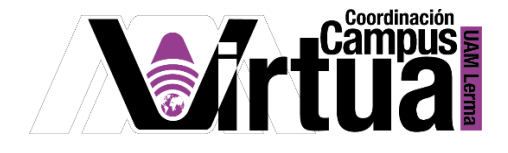

NOTA IMPORTANTE: En caso de no haber configurado previamente el contenido.

PASO A: Activar la herramienta de "Contenido".

 Seleccionar "Información del sitio" y posteriormente hacer clic en el botón de "Editar Herramientas".

\_\_\_\_\_\_\_\_\_\_\_\_\_\_\_\_\_\_\_\_\_\_\_\_\_\_\_\_\_\_\_\_\_\_\_\_\_\_\_\_\_\_\_\_\_\_\_\_\_\_\_\_\_\_\_\_\_\_\_\_\_\_\_\_\_\_\_\_\_\_\_\_\_\_\_\_\_\_\_\_

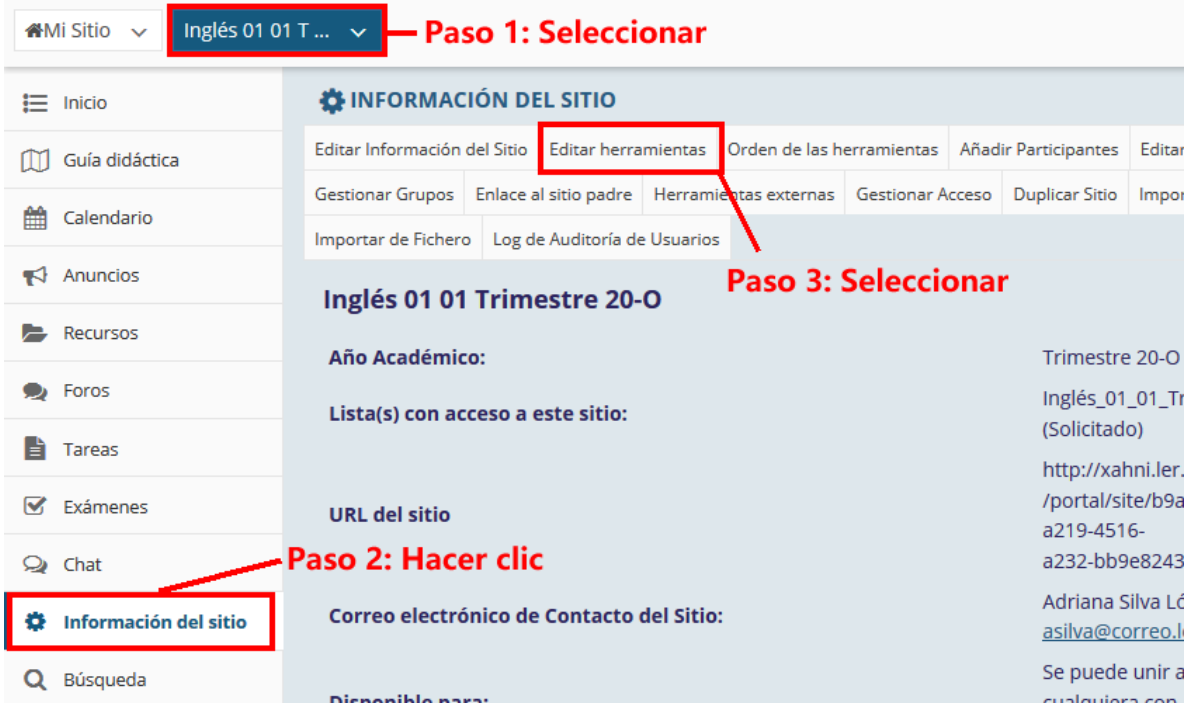

Seleccionar "Contenido".

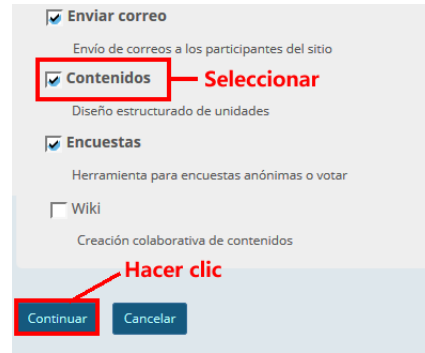

Configurar la herramienta de contenido.

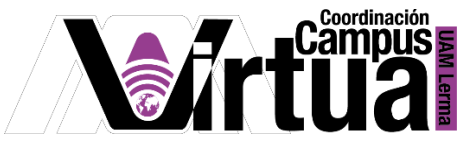

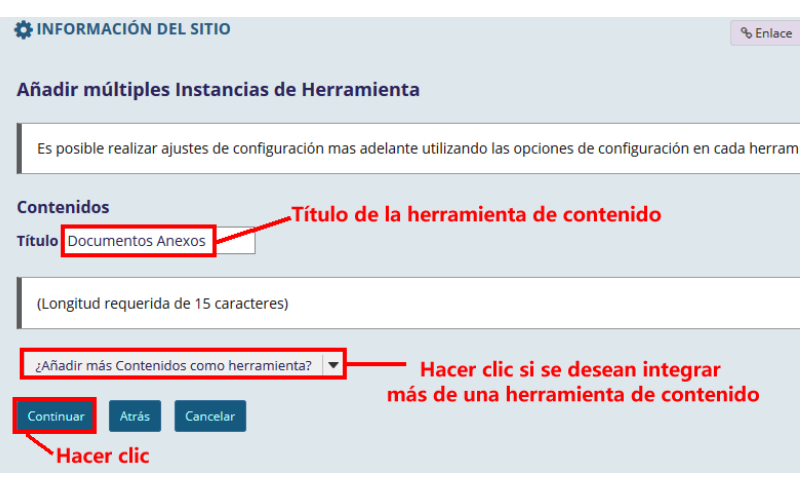

Concluir la configuración.

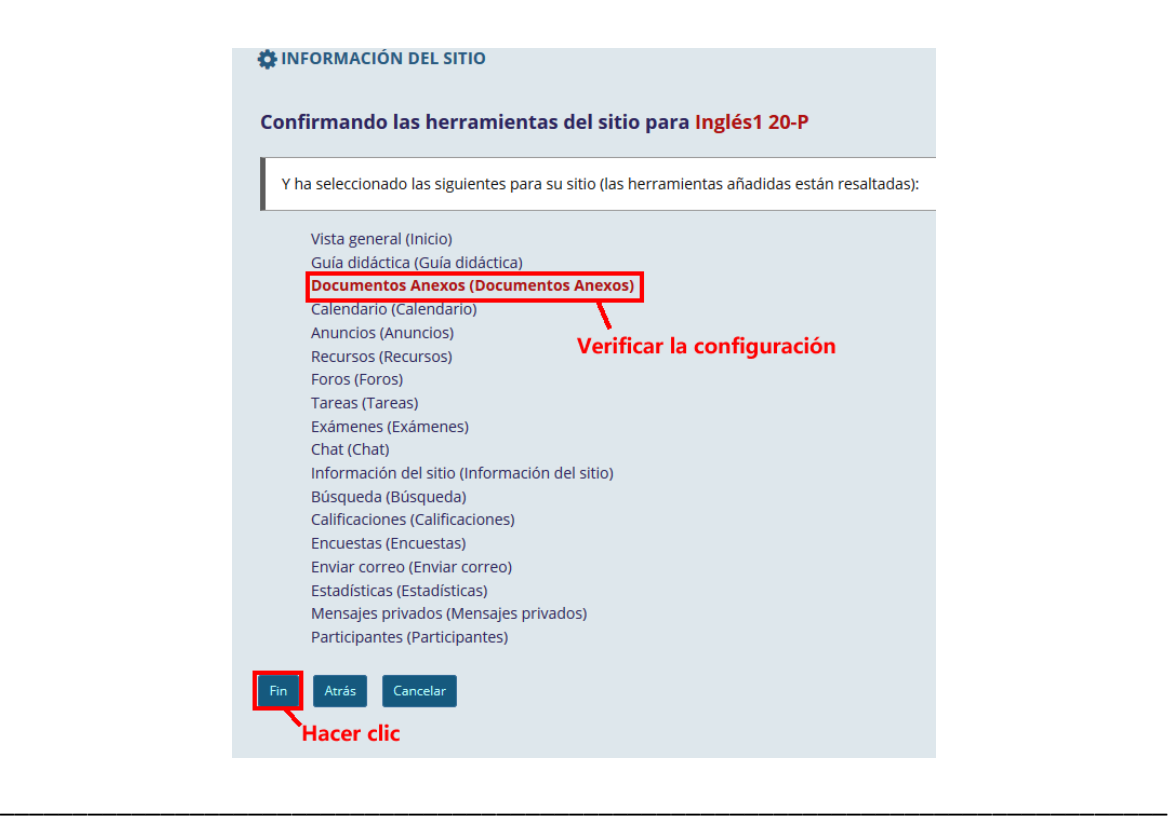

## PASO 3. CREAR EL CONTENIDO

 Las opciones de los distintos tipos de contenido aparecen en la lista "Añadir contenido":

P á g i n a 3 | 8

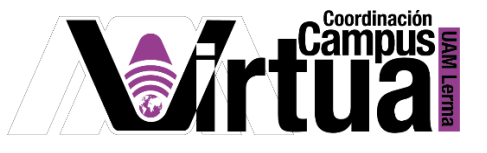

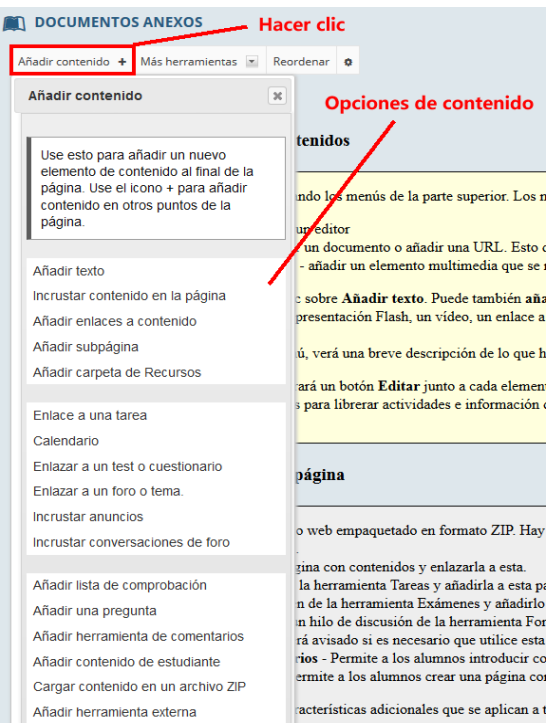

 Dependiendo del tipo de contenido seleccionado, se tendrá acceso a alguna de las siguientes opciones de configuración:

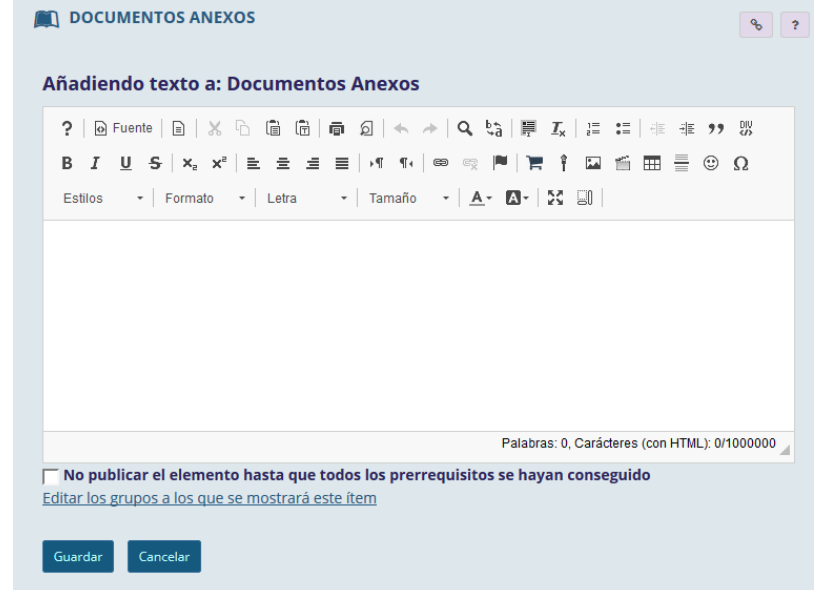

o Editor para especificar texto:

- o Ventana para la selección del contenido desde:
	- a) Un archivo localizado en la máquina local del profesor.
	- b) Un archivo almacenado en las carpetas de "Recursos" asociada al curso.

P á g i n a 4 | 8

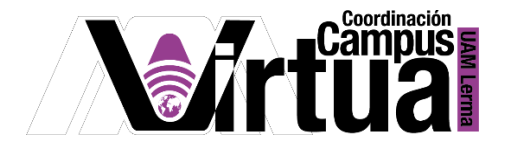

c) Desde un enlace de Internet externo, puede incluir enlaces a vídeos de youTube, audios, portales web, entre otros.

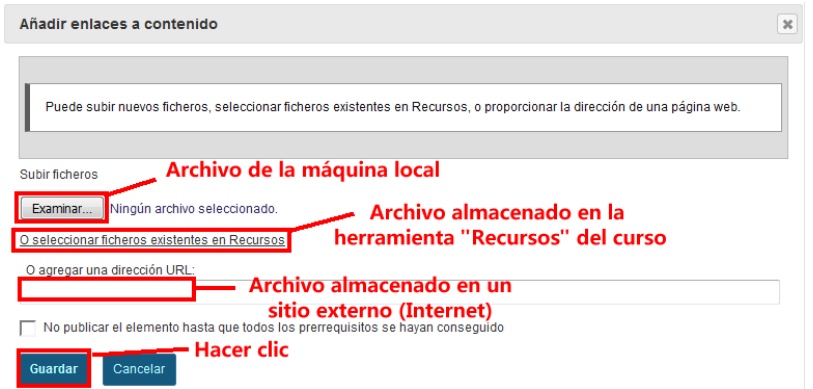

 La ventana para seleccionar o publicar archivos almacenados en al herramienta de "Recursos", se muestra a continuación.

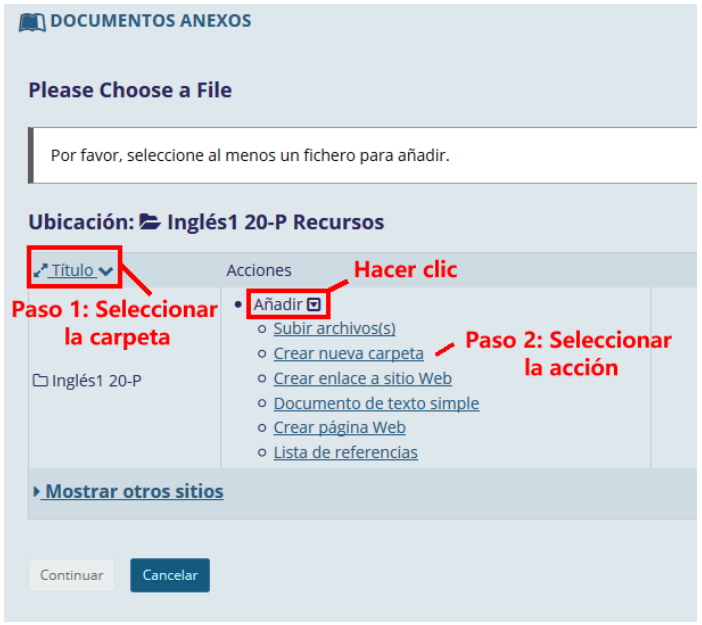

 Una vez localizado el archivo, seleccionar la fuente donde será utilizado como contenido.

P á g i n a 5 | 8

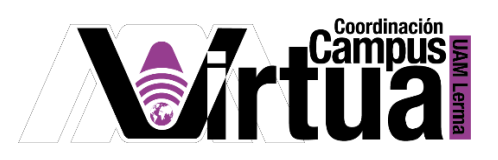

#### **DOCUMENTOS ANEXOS**

#### **Please Choose a File**

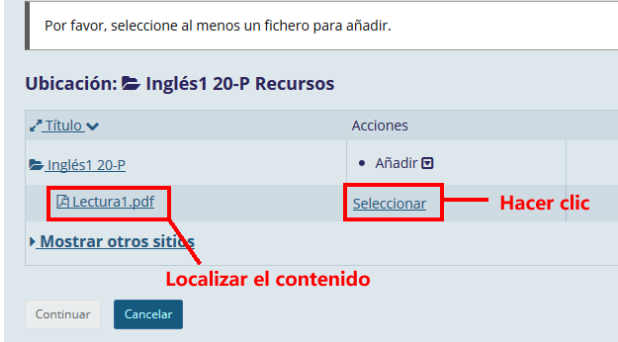

Concluir con la configuración.

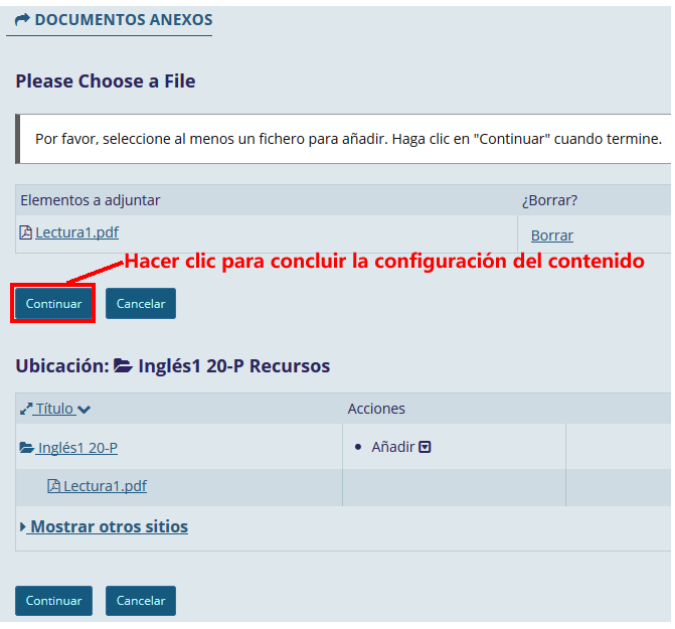

P á g i n a 6 | 8

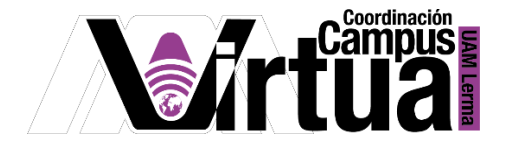

Algunos ejemplos de contenido:

Contenido "Incrustar contenido en la página", utilizando un archivo PDF.

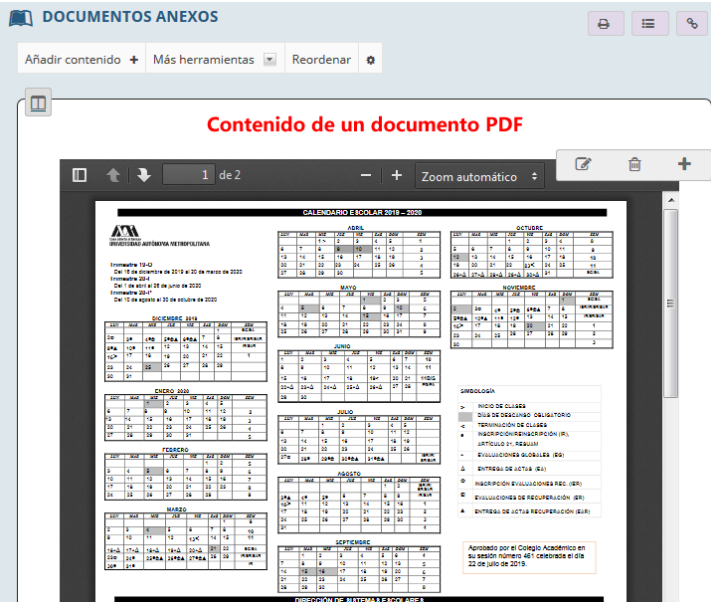

Contenido "Incrustar contenido en la página", utilizando un enlace externo.

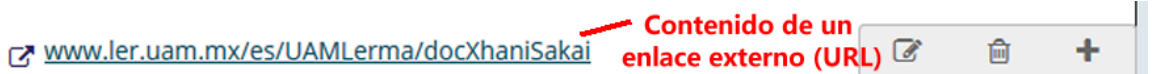

Contenido "Incrustar contenido en la página", utilizando un enlace a un vídeo.

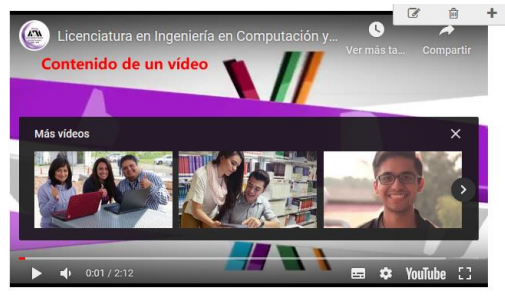

Otros ejemplos de contenidos.

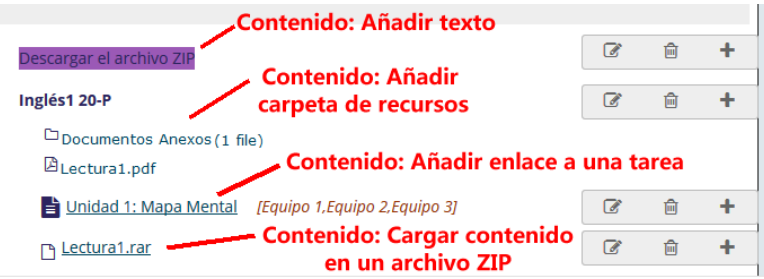

P á g i n a 7 | 8

AUTOR: M. en C. Mónica Irene Silva López

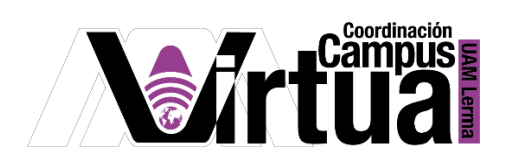

Contenido "Añadir contenido de estudiante".

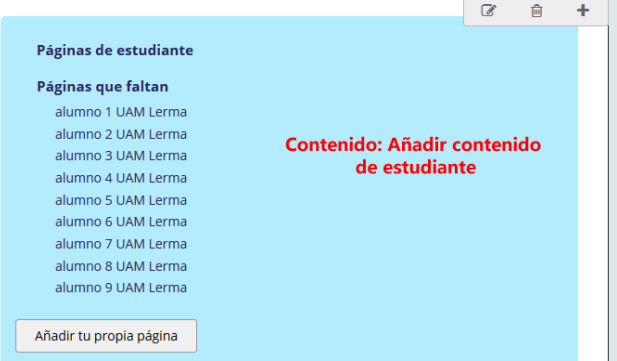

Contenido "Añadir herramienta de comentarios".

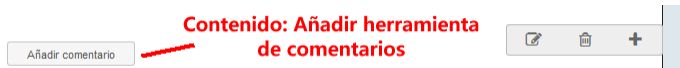

■ Contenido "Calendario".

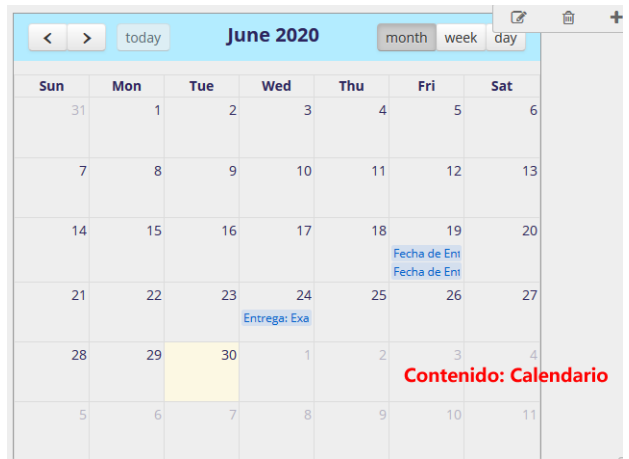

FIN

P á g i n a 8 | 8

AUTOR: M. en C. Mónica Irene Silva López